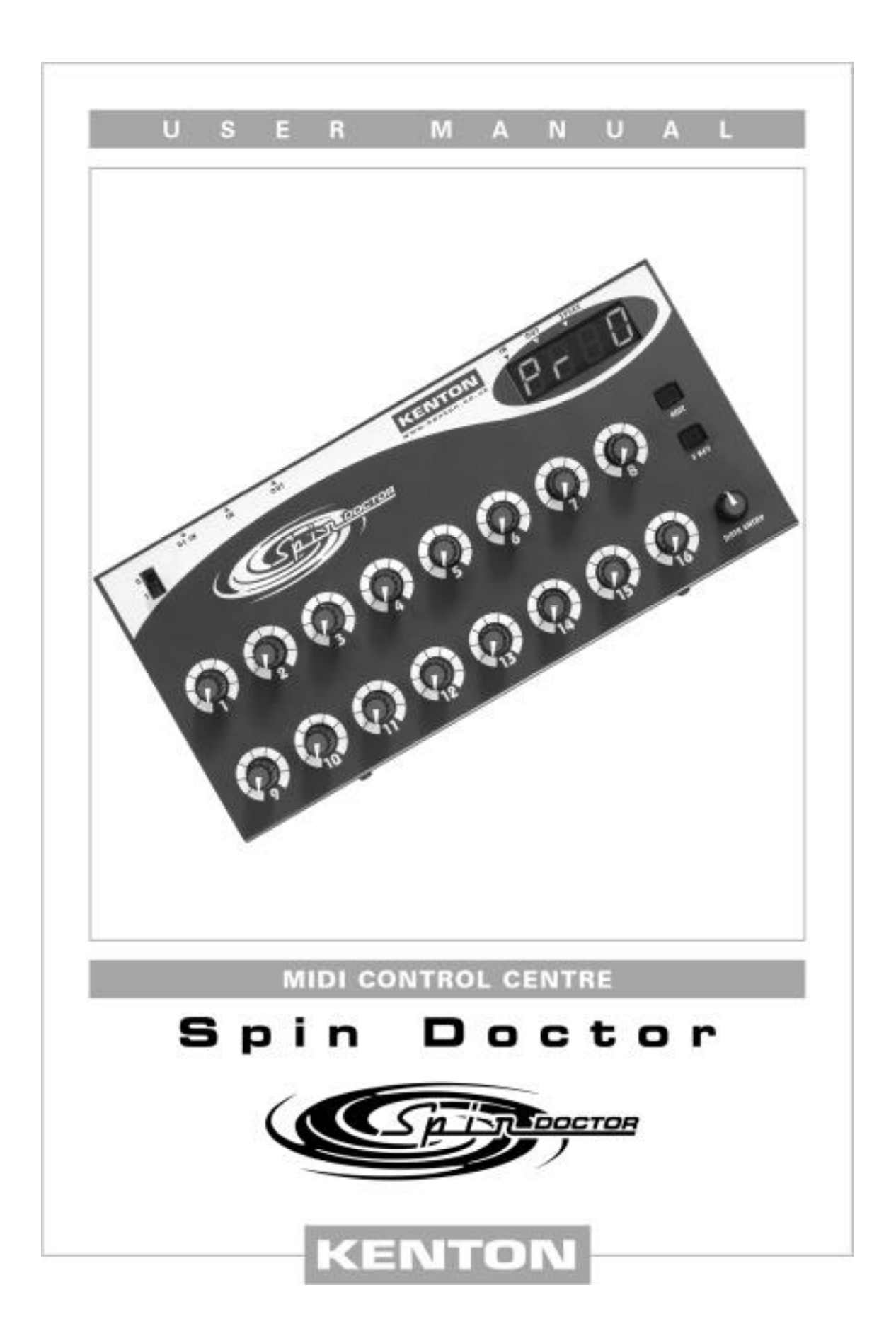

## **Foreword**

Congratulations on your purchase of a Kenton Spin Doctor. Using the technology that made the Kenton Control Freak one of the most popular MIDI controllers in the world, Spin Doctor offers incredible value for money and immense control over all of your MIDI devices.

Please take the time to read this manual thoroughly as it explains everything you will need to know in order to get the most from your purchase. Because of its ability to generate any type of MIDI message including SysEx and NRPNs (when used in conjunction with the PC and Mac editing software), Spin Doctor allows you to unlock the full potential of any device that conforms to the MIDI standard.

## **What is Spin Doctor?**

Spin Doctor is a MIDI hardware controller which allows you to control any piece of MIDI equipment, be it a synth, soft-synth, soundcard, sequencer or anything else with a MIDI IN port. The degree to which you can do this depends only on the amount of external MIDI control that particular piece of equipment has been designed to allow. From the front panel you can control most common MIDI devices using standard MIDI controller messages. With the hundreds of Control Freak profiles available from our website, and the free software editors, Spin Doctor opens up a whole new world of possibilities.

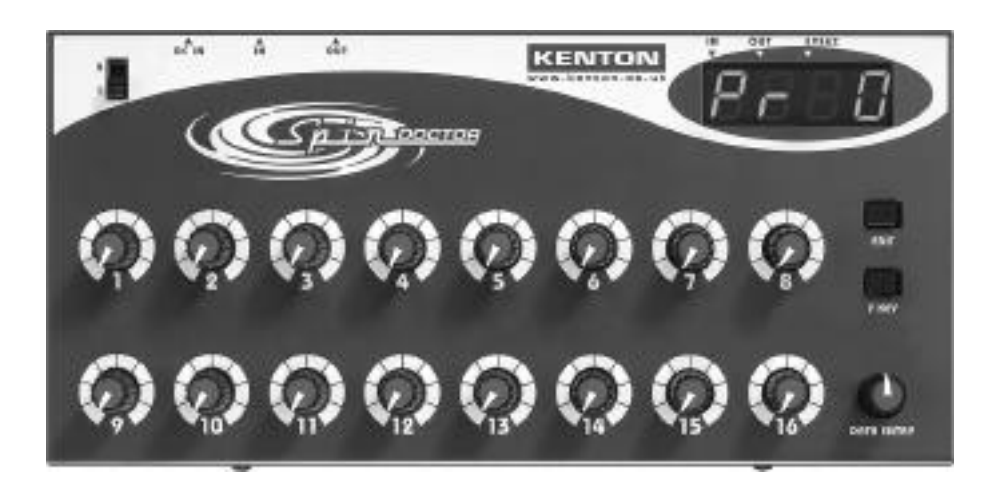

#### **Features**

- 16 fully programmable rotary knobs
- Front panel editing of controller messages. Software editor support for SysEx, NRPNs and all other MIDI messages.
- 1 multi-function **EDIT** button
- 1 multi-function **F.KEY**
- **DATA ENTRY** rotary encoder knob
- 4 x 7 segment LED display with scrolling text
- MIDI IN / OUT (with merging Soft-Thru)
- 25 user memories
- Individual names for every knob and program
- Knobs can send any MIDI message, including multiple and inverted messages (software editor required for detailed editing)
- SysEx dump of profiles to external devices
- Snapshot function sends all current slider positions to MIDI OUT
- MIDI analyser mode
- Rugged metal construction
- Hundreds of profiles already available from **www.kentonuk.com/download**

## **What are the benefits of using Spin Doctor?**

Many pieces of MIDI gear have no front panel controls of their own, whilst others possess on-board controls which are frustrating and fiddly to operate. Spin Doctor gives you the hands-on control you need to access the various parameters on such pieces of equipment, instantly and in real time.

The ability to tweak volumes, filters, envelopes and other popular effects with such ease can give a new lease of life to your existing MIDI equipment. Why pay out for new synth modules when you can unlock the full potential of the ones you already own?

Spin Doctor is an excellent time saving device. One of the most popular uses for the unit is as a control surface for sequencers such as Cubase VST/SX, Emagic Logic Audio and Cakewalk Pro-Audio/Sonar, where the 'virtual' faders on the computer screen can be manipulated from Spin Doctor's real world control knobs. Another very popular use is for controlling software synths, such as the excellent Native Instruments range. This removes the need for tedious adjustments by mouse, and is a far more intuitive way of working.

## **What is the principle of operation of Spin Doctor?**

Spin Doctor is a device to make editing and controlling everything from MIDI hardware to software sequencers and software synths easier than ever before. Unlike many other low cost controller units, Spin Doctor (when used in conjunction with the editing software for PC and Macintosh) has the power to support all possible MIDI messages, not just the limited controllers and NRPNs found on other products in this price range.

In most MIDI strings used to control equipment, be they SysEx messages, continuous controller messages (CCs) or NRPNs, there is usually one byte which actually specifies the new value required.

With System Exclusive (SysEx) particularly, out of typically around 12 bytes, often only one or two bytes need to change to give you the change in sound. The rest are there to specify the manufacturer, the synth model, the type of message and which parameter you want to change.

When setting up a knob to control something, most of the bytes have fixed values. When it comes to the variable data bytes, these can be set up to take their value from the knob. With Spin Doctor, editing from the front panel is restricted to just controller data, and we recommend the use of the PC and Macintosh editing packages to get the full benefit of the power of Spin Doctor.

What really sets Spin Doctor apart, is the fact that it is fully compatible with the range of profiles designed for the award winning Kenton Control Freak Studio Edition and Control Freak Live. You can download hundreds of presets free from our website for a wide range of popular MIDI applications, both old and new. Here too you will find the free software editors for Spin Doctor which allow you to fully program the unit from a PC or Macintosh.\*

Spin Doctor is also ideal as an inexpensive channel expander for existing Kenton Control Freak users. The units can be linked together, and profiles transferred from the Freak to Spin Doctor (and vice-versa), making setups even more flexible. \*\*

<sup>\*</sup> *A Mac editor is currently in the advanced stages of development.*

<sup>\*\*</sup> *It is not possible to transfer profiles to or from the Control Freak Original due to the different data formats used, although the units may still be used in tandem.*

## **Including Spin Doctor in your MIDI setup - Connecting up**

**1)** In the most basic setup where you have only a keyboard synthesiser, sound module or MIDI effects processor, connect the MIDI OUT of Spin Doctor to the MIDI IN of your synthesiser. In the following diagram you can see a basic setup with Spin Doctor connected to the MIDI IN on a synthesiser. This can just as easily be a hardware module being controlled directly from Spin Doctor.

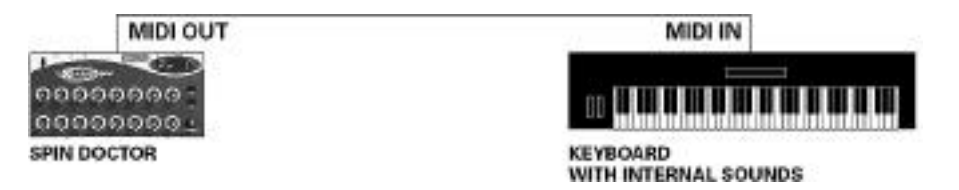

**2)** In a simple setup, where you typically have a controller keyboard connected to a computer which has a sound card installed, you would normally have the MIDI OUT of your keyboard connected directly to the MIDI IN of your computer. To include Spin Doctor in your system, it should be inserted between the keyboard and the computer. To do this connect the MIDI OUT of your keyboard to the MIDI IN of Spin Doctor and connect the MIDI OUT of Spin Doctor to the MIDI IN of your computer.

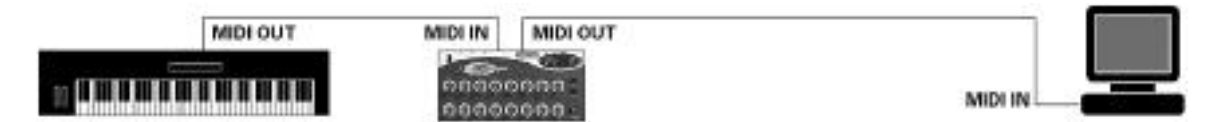

Spin Doctor will automatically pass any MIDI it receives at its MIDI IN, directly to its MIDI OUT. Whenever you move any knobs or press the **F.KEY** (in specific modes) on Spin Doctor this is merged with the MIDI from your keyboard and everything is sent directly to your computer.

**3)** If you have a sound module or other synthesisers connected to the MIDI OUT of your soundcard, this is not a problem as your sequencer will generally pass MIDI received at its MIDI IN to its MIDI OUT. This is often known as Soft-Thru. This kind of connection is shown in the diagram below.

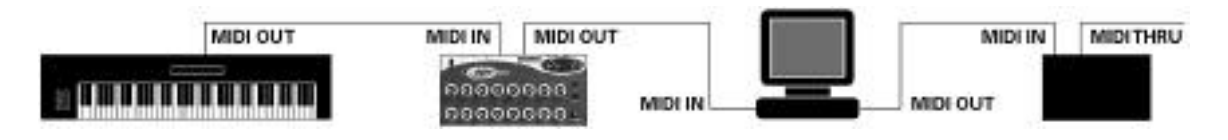

**4)** Whatever your setup, if you want to record the knob movements you make on Spin Doctor into your sequencer, then you need the MIDI OUT of Spin Doctor connected to the MIDI IN of your computer, and whatever you might previously have had plugged into the MIDI IN of the computer should now be plugged into the MIDI IN of Spin Doctor. This is shown in the diagram below.

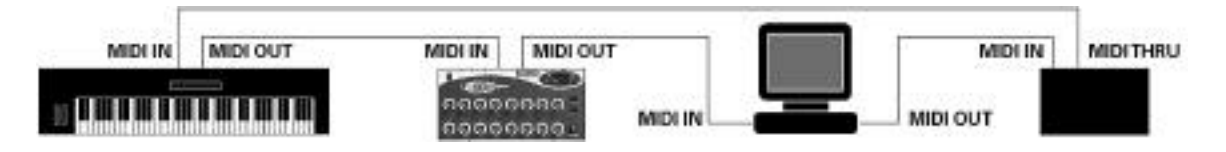

**5)** For connecting Spin Doctor up to a Control Freak we recommend that you connect the MIDI OUT of the Control Freak to the MIDI IN on Spin Doctor, and the MIDI OUT of Spin Doctor to the MIDI IN on your computer. In this way, you can edit Spin Doctor from the Control Freak during your working session, as well as use both devices as either independent controller units, or as one unit e.g. for controlling 32 channels of a software mixer.

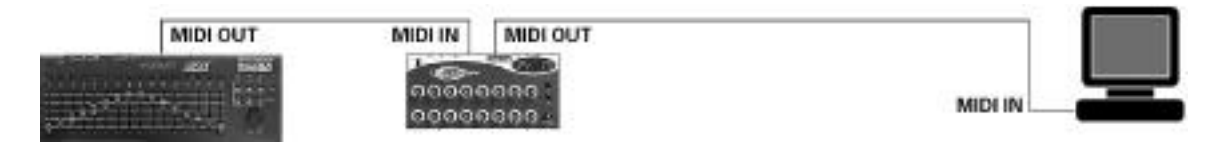

**6)** If you are using a keyboard that has its own internal sounds then you may want to use these in your setup too. With Spin Doctor you can access these sounds quickly and easily, even in a live situation. One could use Spin Doctor to make a featureless digital synth as easy to control as the original analogue synths of yesteryear.

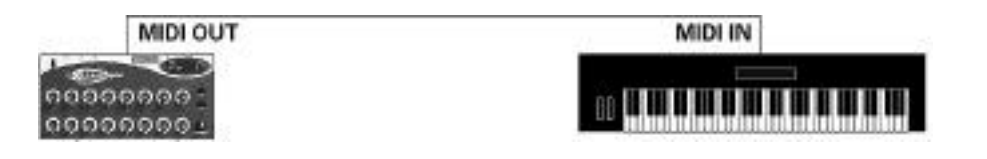

## **Advanced Set-Ups**

In more complicated setups there may be situations where MIDI Thru boxes, merge boxes and switch boxes will come in handy. Kenton can supply high quality versions of these, together with a full range of MIDI leads and other sundries. Contact us via the details found at the back of this manual.

## **Getting Started**

#### **Switching on**

Please connect the supplied power adapter to your Spin Doctor. Kenton can, and will only warranty the operation of Spin Doctor with the supplied adapter (exception is the Australian market). Usage of other power supplies may cause damage to Spin Doctor, which will void your warranty. For replacement adapters, please contact Kenton.

When you first power up the unit, the 4 x 7 segment LED display will scroll the name **Spin Doctor**, and then default to **Pr 0** (Program 0). This program is preloaded with a profile to control the MIDI volume (controller 7) on MIDI channels 1-16, assigned logically to knobs 1-16.

The best way to familiarise yourself with Spin Doctor is to experiment with some of the pre-loaded factory profiles. Spin Doctor is pre-loaded with 6 useful profiles to get you started. These are:

**Program 0: Volumes on MIDI channels 1 – 16 Program 1: Pans on MIDI channels 1 – 16 Program 2: Controllers 1 – 16 all on the global MIDI channel (default = 1) Program 3: Controllers 17 – 32 all on the global MIDI channel (default = 1) Program 4: Controllers 33 – 48 all on the global MIDI channel (default = 1) Program 5: Controllers 49 – 64 all on the global MIDI channel (default = 1)**

Programs 6 to 24 are left blank for the user to program or load pre-programmed profiles as required.

Use the **DATA ENTRY** knob to switch between the different memory locations. As each one is called up, the name of the profile it contains will scroll across the screen. If the location is blank, then just the program number will briefly be shown, followed by a short blank screen and then again the program number shown in the form **PrXX** (where **XX** is the program number from 0-24).

If you are using a computer and a sequencer, load a song on the sequencer and start it playing. Connect your Spin Doctor to your computer, and assign the MIDI IN on your sequencer to come from the MIDI OUT of Spin Doctor (for example, if you were using a Yamaha SW1000XG sound card as your MIDI Interface, then you would set the MIDI IN for your software to come from SW1000 MIDI IN, and you would have the MIDI OUT of Spin Doctor connected to the SW1000XG MIDI IN port).

Select program 0 on Spin Doctor, and move the rotary knobs. If you have a 16 track MIDI song loaded up then you should be able to control the volumes of each of the tracks from Spin Doctor. This you will immediately see is far easier than using a mouse to control volume levels.

You probably want to do more than just control the volumes of tracks, so move the **DATA ENTRY** knob one click to the right, and the screen will flash **Pr 1** (Program 1) which will allow you to modify, as the display shows, the panning control for tracks 1-16.

For in-depth control of software sequencers, plug-ins and software synths, you will need to refer to the relevant user manuals for information about configuring the software to respond to external MIDI control. In many cases we will have already created profiles which can be downloaded from our website **www.kentonuk.com**.

## **Editing Spin Doctor**

We have demonstrated how easy it is to connect and immediately start to use Spin Doctor in your MIDI environment. The profiles can be used not only with software applications, but also with any MIDI hardware device, so feel free to connect and experiment with your existing MIDI hardware using some of the controller based presets that are to be found in Spin Doctor.

#### **Front panel editing modes**

All of the editing modes on Spin Doctor can be accessed by pressing the **EDIT** button to the right of knob 8. Depressing this and releasing it after first powering up will display **PSEL** (Program Select), then scroll the name of the profile in the program currently selected across the screen, before reverting back to a static display of the program number, e.g. **Pr 0**.

To start editing Spin Doctor, simply hold down the **EDIT** button whilst turning the **DATA ENTRY** knob. When you have reached the required mode, release the **EDIT** button and use the **DATA ENTRY** knob to change the value of the selected parameter.

The editing modes available (and their abbreviations) are as follows:

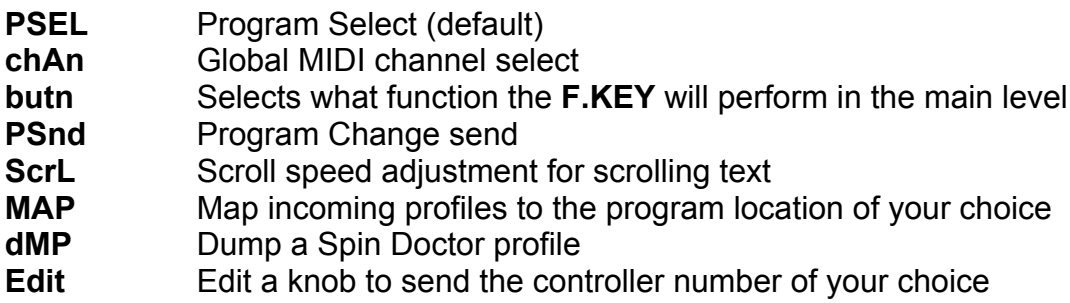

Pressing the **EDIT** key at any time will show the currently selected mode.

#### **PSEL** Program select

This is the default mode, which allows you to select any one of the 25 memory locations.

Use the **DATA ENTRY** knob to change the current program number. When you stop moving the **DATA ENTRY** knob the current program name will scroll across the screen.\* To display the program name again, press and release the **EDIT** button.

When you turn a knob, the value is shown in the display and the MIDI OUT indicator lights to show that you are sending MIDI. When you stop moving the knob, the knob name will scroll across the screen.\*\*

Pressing the **EDIT** button will mute the MIDI output from Spin Doctor until the **EDIT** button is released. This is useful if you want to set a knob to a new value without sending the interim values, or if you want to check what a knob does. If you turn a knob while the **EDIT** button is held down, the value is shown in the display but the MIDI OUT indicator will not light as no MIDI is being sent. When you stop moving the knob, the knob name will scroll continuously across the screen.

By default the **F.KEY** sends a snapshot of all 16 knobs in their current position. Sending a snapshot will cause the MIDI indicator to flash briefly, indicating MIDI OUT activity. You can change the function of the **F.KEY** by going to **butn** in edit mode (see page 12).

\* *If a blank program is selected, only the program number will be displayed*

\*\* *If an unassigned knob is moved, only the value will be displayed*

#### **chAn** Global MIDI channel select

This mode allows you to change the default MIDI channel that Spin Doctor sends on. The display will show the current global MIDI channel, which by default is channel 1 (shown as **ch 1**).

To adjust the MIDI channel, simply rotate the **DATA ENTRY** knob either clockwise or anti clockwise, and you will see the display change from **ch 1** through to **ch16**, denoting MIDI channels 1-16. This is useful when controlling a synth or other device on a specific MIDI channel. An example of this could be a synth or drum machine in your studio, which only works in Poly mode, and is set to MIDI channel 10. Setting the global channel to 10, would allow you to send specific edits to that device only.

The global MIDI channel can be overridden by MIDI channels defined at either a program or individual knob level. Some of our website profiles have been set up in this way, but you cannot assign separate MIDI channels to different knobs from the front panel of Spin Doctor. To do this you will need the software editors.

Both the knobs and the **F.KEY** operate as normal in this mode.

**butn** Selects what function the **F.KEY** will perform in the main level

This mode allows you to assign one of several useful functions to the **F.KEY**.\*

Use the **DATA ENTRY** knob to cycle throught the choices available. When you stop moving the **DATA ENTRY** knob, the name of the function currently selected will scroll across the screen twice, then the screen will revert to **butn**.

The functions available are as follows:

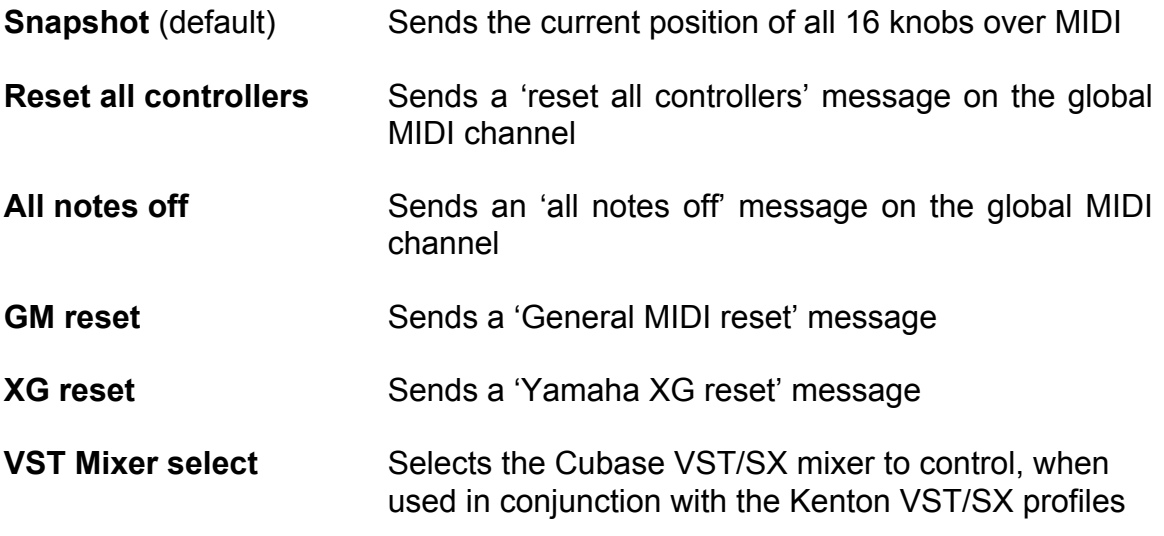

Both the knobs and the **F.KEY** operate as normal in this mode.

\**This assignment is not stored and will be forgotten when Spin Doctor is switched off.*

**PSnd** Program Change send

This mode allows you to send MIDI program change messages to your equipment.

Use the **DATA ENTRY** knob to select the required program change value, in the range of 0 –127. Since programs sometimes start at 1 you may need to send a value that is one lower than the program you actually wish to change to, e.g. to change a device to program 10, select **P 9**.

Once you have selected the program number, press the **F.KEY** to send the program change to any MIDI device. The MIDI OUT indicator will light, and the program change command will be sent on the global MIDI channel. You can change the global MIDI channel by going to **chAn** in edit mode (see page 11).

The knobs operate as normal in this mode.

**ScrL** Scroll speed adjustment for scrolling text (default: 6)

This mode allows you to adjust the scroll speed for the text being displayed by Spin Doctor.

Use the **DATA ENTRY** knob to change the scroll speed from 1-16, where 1 is the fastest and 16 is the slowest. Press the **F.KEY** to store your selection – display will read **Stor**.

The knobs operate as normal in this mode.

#### **MAP** Map incoming profiles to the program location of your choice

This mode allows you to specify the program location that a profile will load into.

All pre-programmed profiles carry within them the program number for which they are destined, to enable the software editors to work effectively. You can override the allocated program number and make profiles load into the program location of your choice. In some cases this is essential, as Spin Doctor will ignore any profile with an allocated program number that is higher than 24.

Initially, the display will show **MXX** (where **XX** is the last program selected, from 0-24). You can use the **DATA ENTRY** knob to change this to whichever program location you wish to map to. If you change the mapping location, the current program will change to the same number.

When you have selected a program you can load a profile in the usual way. While the profile is being received, the MIDI IN indicator will light and the SysEx indicator will flash.

The knobs operate as normal in this mode, but the **F.KEY** will do nothing.

#### **Notes:**

- 1) Spin Doctor can only use the knob/slider parts of the data and will ignore any button data from Control Freak profiles. Please be aware of this when loading profiles from a Control Freak into Spin Doctor, or vice-versa. When dumps are transmitted to a Freak Studio Edition or Live, Spin Doctor will transmit button data for compatibility, but will transmit empty button data.
- 2) **MAP** mode also works with individual knob assignments, although you can only specify the program location, not which knob they will load into.

#### **dMP** Dump a Spin Doctor profile

This mode allows you to dump complete profiles into another Spin Doctor, a Kenton Control Freak or a data librarian package. In this way you can store your own custom presets on your computer, to be loaded back into Spin Doctor as required.

Initially, the display will show **d XX** (where **XX** is the last program selected, from 0-24). You can use the **DATA ENTRY** knob to change this to whichever program location you wish to dump from.

When you have selected a program, press the **F.KEY** to send the dump. While the dump is being sent, the display will show **– – – –** but the MIDI OUT and SysEx indicators will not light. The display will revert to **d XX** when the dump has been transmitted.

The knobs operate as normal in this mode.

**Edit** Edit a knob to send the controller number of your choice

This mode allows you to assign any MIDI continuous controller number 0-127 to any knob in any program. In this way you can control any piece of MIDI equipment that responds to controller messages. You will need to use **PSEL** mode to select the program to edit (see page 10).

Initially, the display will show **EdXX** (where **XX** is the last knob moved, from 1- 16). If you want to edit a different knob, simply turn the **DATA ENTRY** knob to select a different knob number. Then, turn the corresponding knob to select the controller number you wish to assign. Knobs other than the one selected will do nothing.

When the display is showing the controller number you wish to assign, press the **F.KEY** to store your selection. The display will then revert showing **EdXX**.

Neither the knobs, nor the **F.KEY** will send any MIDI data in this mode.

## **Factory Reset**

If you find at any stage that you are encountering problems with Spin Doctor, then it may be worth trying the factory reset option. This will return the unit to the same operational state as when it was first supplied to you.

To reset Spin Doctor to factory defaults, switch the unit on whilst holding down both the **EDIT** button and the **F.KEY**. The display will show **– – – –** before scrolling the name **Spin Doctor** and then defaulting to **Pr 0** (Program 0).

#### **Important!**

*This operation will erase all profiles* except for those pre-loaded at the factory (these are listed on page 8). If you have any custom setups that you wish to keep, you should dump these before performing the reset. See page 13 for details of how to do this.

## **Downloading Profiles**

#### **How do I download profiles from the web and load them in?**

We are continually adding to the hundreds of profiles already on our website. These profiles are available for download free from our website **www.kentonuk.com/download**.

From the download page of the website, click on the **Freak Live & Studio Edition profiles** link. This will bring up a File Download window. Click on 'Save' to store the zip file on your hard drive.

Once you have downloaded the zip file you will need to extract it using Winzip or a similar application. The profiles are saved as MIDI (.mid) files, grouped by manufacturer. They can be loaded into Spin Doctor using any suitable Windows, Atari, Macintosh or Linux sequencer application or indeed any MIDI file format compatible hardware capable of sending SysEx data. Please ensure that you set the tempo in your sequencer relatively low, and turn off any MIDI processing or quantisation on the track to avoid data transfer errors. You should also turn off any SysEx filters.

Connect the MIDI OUT of your sequencer to the MIDI IN of Spin Doctor. This is the only MIDI connection required for loading profiles. Don't forget that Spin Doctor needs to be in **MAP** mode to specify which program location the profiles will load into (see page 13 for details).

Open the MIDI file for the profile you wish to load inside your sequencer. Profiles must be loaded one at a time, so always start with an empty song otherwise you may end up with two or more files loaded.

Press the PLAY button on your sequencer, and the profile will load into Spin Doctor. It's as simple as that!  $\odot$ 

**Note:** Spin Doctor is not compatible with the **Freak Original profiles**.

#### **Submit your own profiles**

We welcome profiles submitted by our customers for the benefit of other users. You can email these, along with general comments and ideas to **feedback@kentonuk.com**.

### **MIDI Analyser Mode**

Spin Doctor also has a MIDI analyser function. This feature allows you to see what types of MIDI messages are being transmitted by your equipment. In this way, Spin Doctor may be used as a powerful diagnostic tool if you have a problem with your MIDI set-up.

To enter analyser mode, switch the unit on whilst holding down the **F.KEY**. The display will show the software revision number of the unit until the **F.KEY** is released, at which point it will change to **ntno** (note number).

Use the **DATA ENTRY** knob to select the type of MIDI message you want to display. The data types available (and their abbreviations) are as follows:

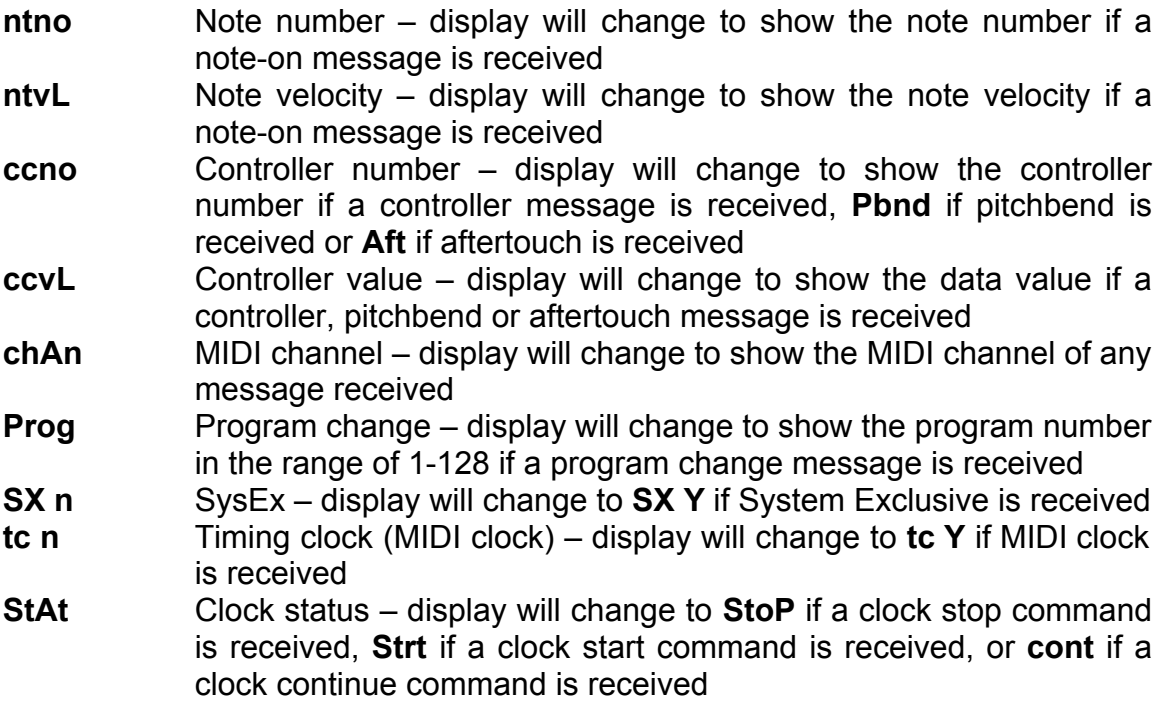

In every case, the display will only change if the relevant message is received.

#### **Overview of the MIDI message format**

To make it easier to understand, MIDI data bytes are usually represented in either decimal (base 10) or hexadecimal (base 16) numbers. On Spin Doctor, data are always shown in decimal format. This quick guide is to help and explain the data types and message types for MIDI.

The MIDI standard uses 0-255 in the following way:

 $00 - 7F = 0-127$  variable for data

#### **Channel Commands Data 1 (0-127) Data 2 (0-127)**

- 80 8F = Note-on (channels 1-16) Note number Velocity
- 90 9F = Note-off (channels 1-16) Note number Velocity
- A0 AF = Poly after touch (channels 1-16) Note number Aft. Amount
- B0 BF = Controllers (channels 1-16) Controller number Controller value
- C0 CF = Programs (channels 1-16) Program number -
- D0 DF = Mono after touch (channels 1-16) After touch amount -
- E0 EF = Pitch bend (channels 1-16) LSB MSB

#### **System Common Commands**

- F0 = Begin System Exclusive\* Company ID data... data... F7
- F1 = MIDI time code quarter frame Type/Value -
- F2 = Song position pointer LSB MSB
- F3 = Song select Song number -
- $F4 =$  Undefined -
- $F5 =$  Undefined -
- F6 = Tune request -
- F7 = End System Exclusive\* -

#### **System Real-time Commands**

- F8 = Timing clock -
- F9 = Undefined -
- FA = Clock start -
- FB = Clock continue -
- FC = Clock stop -
- FD = Undefined -
- FE = Active sensing -
- FF = System reset -

## **Specifications**

#### **User interface**

Controls: 16 x linear response rotary control potentiometer knobs 1 x **F.KEY** push button 1 x **EDIT** push button

> **DATA ENTRY** rotary encoder knob Power switch

Display: LED (4 x 7 segment)

#### **Connections**

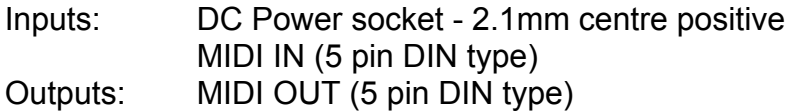

#### **Accessories**

Operating manual

Mains power adapter (UK, EU, USA)

#### **Physical data**

Dimensions: 390 mm x 120mm x 58mm

Weight: 1.5Kg (boxed, with PSU)

#### **Power Requirement**

9V d.c. @ 250mA

#### **Warranty**

Spin Doctor comes with a 12 month back to base warranty (from purchase date). Customers must arrange and pay for carriage to and from Kenton Electronics.

#### **Written by**

Nick Howes, Anthony Barden & John Price

#### **Kenton Electronics**

**Brookfarm House Station Road** South Wimbledon London SW19 2LP

Tel: +44 (0)20 8544 9200 Fax: +44 (0)20 8544 9300 Email: info@kentonuk.com

www.kentonuk.com

# **KENTON**